# **iPad での iProjection (ミラーリング) の使い方**

## **【画面をミラーリングするが表示されない場合】**

iProjection のアプリのバージョンが古いので、アップデートしてください

< iPad(GIGA 端末)>

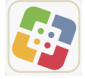

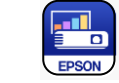

■ Self Service Mobile のアプリから 【■■■■■ iProjection のアプリを再インストールしてください

**iPad にプロジェクタを登録する**(はじめて利用する時)

 ①~⑥・・・はじめて iProjection を利用するとき ⑤~⑥・・・別の教室のプロジェクタを利用するとき

① iProjection アプリを起動

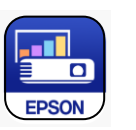

②プライバシーステートメントのメッセージで「同意する」をタップ

- ③ デバイス検索および接続のメッセージで「OK」をタップ
- ④ カメラへのアクセスで「OK」をタップ

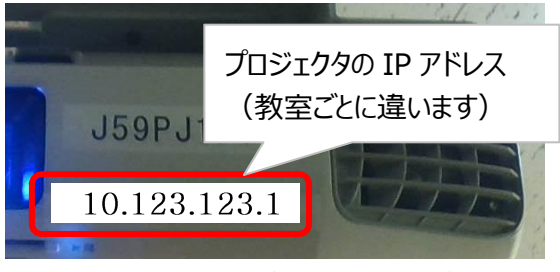

#### ※IP アドレスを黒板などに記入してあげましょう

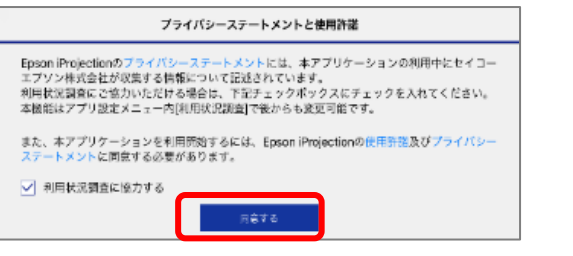

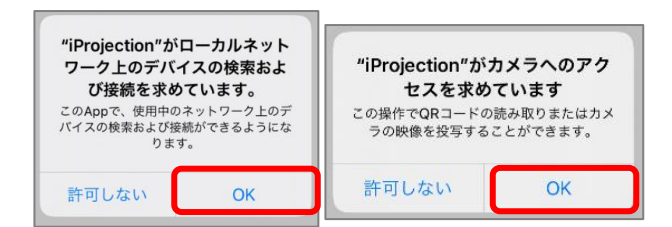

⑤ 画面下にある**「IP アドレス」**をタップ

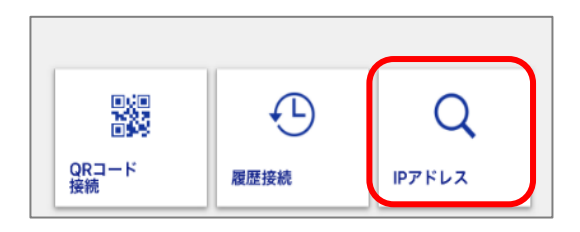

⑥ キーボードから IP アドレスを入力し確定ボタンをタップ →IP が確認されると「プロジェクターに接続しました。」のメッセージが表示されます

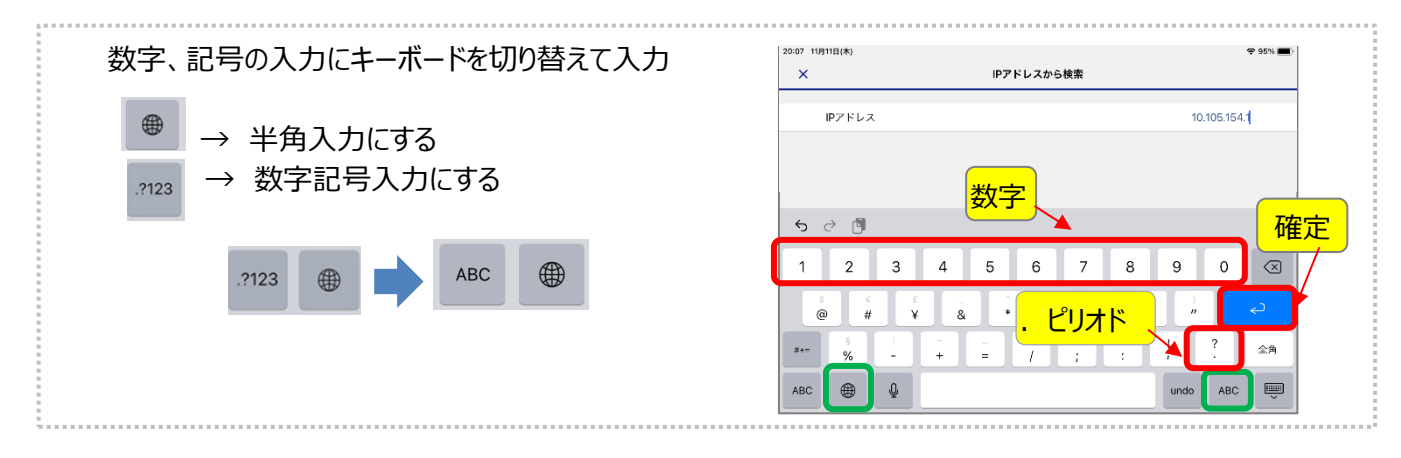

### **iPad でプロジェクタを投影する準備をする**(プロジェクタ登録後)

IP アドレスで登録したプロジェクタを選択して、投影します。

- ① iProjection アプリを起動
- ② 画面下にある「履歴接続」をタップする
- ③ 登録したプロジェクタが表示されるので 投影したいプロジェクタをタップする

器  $\bigoplus$ Q QRコード<br>接続 履歴接続 IPアドレス 1:28 10月18日(月 履歴 細筆  $\mathbf{v}$ 複数選択 EB-590WT<br>10.108.34.100 2020/12/02

iProjection の画面が投影されない場合は、 プロジェクタのリモコンの入力切替ボタンで 「LAN」に切り替えてください。

 iPad の画面をプロジェクタで投影できます ① 「画面をミラーリングする」をタップ

**自分の iPad の画面をミラーリングする** 

- ② 「ミラーリングを始める」をタップ
- ③ 「ブロードキャストを開始」をタップ
- ④ iPad の画面が投影されます

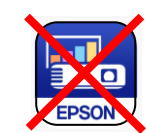

<u>and</u>  $\overline{\mathbf{a}}$ 

EPSON

投影中に iProjection のアイコンをタップすると 接続が切断されてしまうので触らないでください

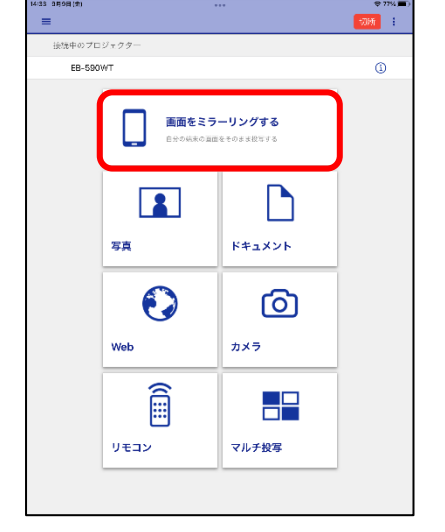

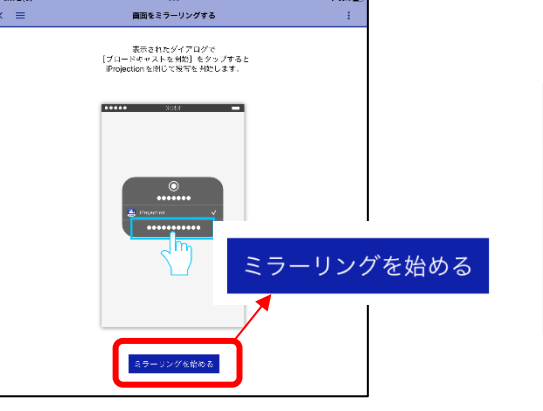

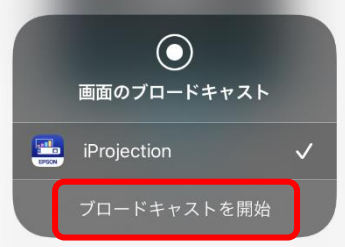

#### **ミラーリングを終了する**

- ① 画面上の赤い丸をタップ
- ② 「停止」をタップ

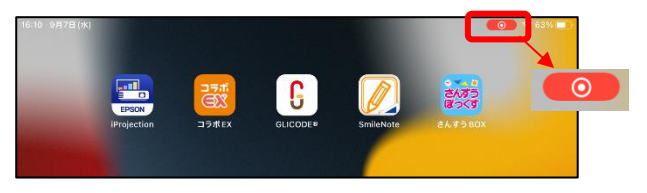

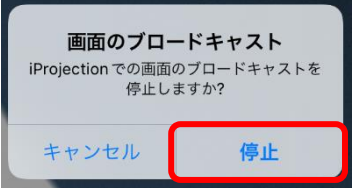